Logiciel de communication pour l'appareil photo et l'ordinateur **EOS Utility** 

- O Vous permet de télécharger les images prises avec l'appareil photo dans un ordinateur.
- O Vous permet de procéder au paramétrage de l'appareil photo depuis l'ordinateur. O Vous permet de prendre des photos à distance en raccordant l'appareil photo à l'ordinateur.

#### Logiciel de visualisation et d'édition des images

#### **Digital Photo Professional**

#### OF **EOS DIGITAL Solution Disk**

- O Vous permet de visualiser, éditer et imprimer des photographies sur l'ordinateur à grande vitesse.
- O Vous permet d'éditer des images sans modifier les originaux. O Utilisable par tous, de l'amateur au professionnel. Son emploi est particulièrement conseillé aux usagers qui photographient principalement des images format RAW.
- Logiciel de visualisation et d'édition des images

#### **ZoomBrowser EX**

- O Vous permet de visualiser, éditer et imprimer des photographies sur l'ordinateur. O Vous permet d'organiser et de trier vos images par date de prise de vue ou par thème.
- O Conseillé aux amateurs ainsi qu'aux débutants qui utilisent un appareil photo numérique pour la première fois.

Ce CD contient les logiciels suivants.

# **Logiciel Mode D'emploi**

- Ce CD contient les Modes d'emploi (manuels électroniques au format PDF) des logiciels ci-dessous. O Il ne suffit pas de charger ce CD dans votre ordinateur pour ouvrir automatiquement les Modes d'emploi ou pour installer automatiquement les fichiers. Copiez les fichiers des Modes d'emploi sur
- votre ordinateur selon la procédure suivante. O Adobe Reader (de chez Adobe) doit être installé pour visualiser les fichiers des Modes d'emploi (au format PDF).

#### Copier/Visualiser les fichiers des Modes d'emploi

O Chargez le CD dans votre ordinateur. Depuis [Poste de travail], double-cliquez et ouvrez le lecteur CD-ROM, et ensuite depuis le dossier [French], copiez les fichiers suivants sur votre ordinateur.

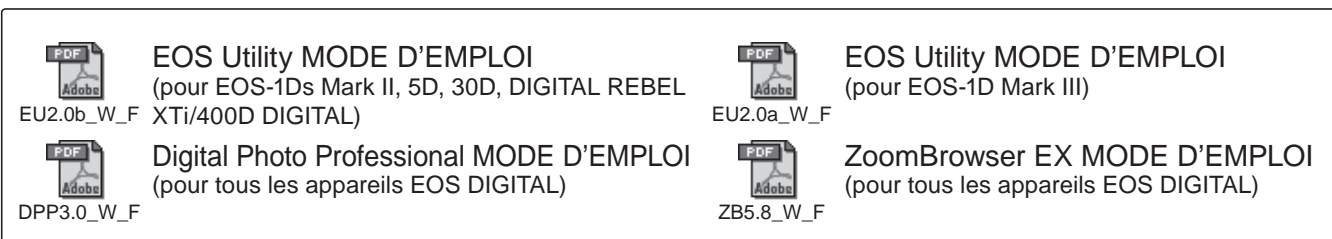

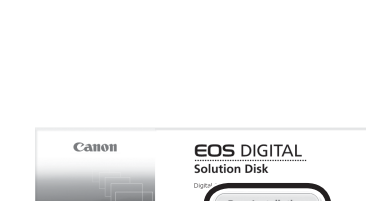

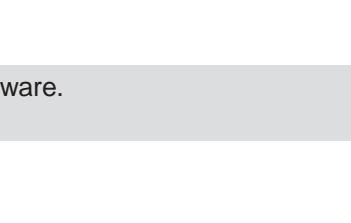

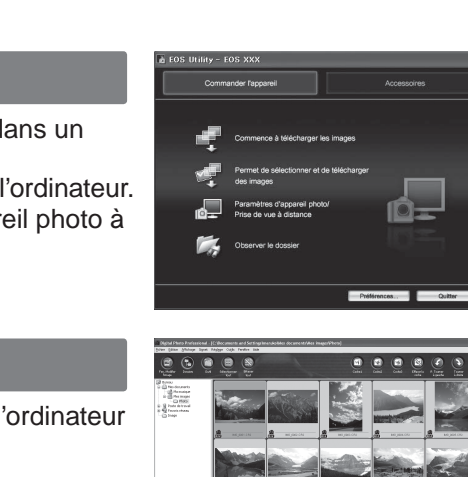

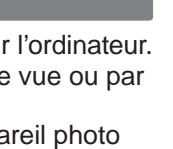

**ANNOUN** O MINISTAP  $222.77$ 

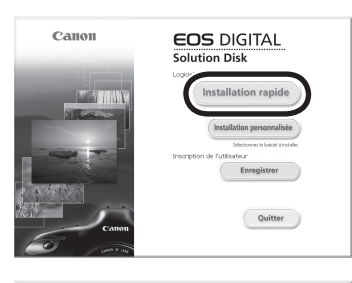

Redémarrer

# C

**Windows XP SP2 Windows 2000 SP4** Compatible OS **Windows Vista**

- **1** Vérifiez que l'appareil photo n'est pas raccordé à l'ordinateur. Ne jamais raccorder l'appareil photo à l'ordinateur avant d'installer un logiciel. Le cas échéant, le logiciel ne va pas s'installer correctement.
- **2** Insérez le disque intitulé EOS DIGITAL Solution Disk (CD).
- **3** Cliquez sur [Installation rapide] pour lancer l'installation. O Pour la suite du processus d'installation, suivez les instructions données. ¨ Quand l'installation est terminée, la fenêtre affichée est celle de l'étape **4**.
- **4** Cliquez sur [Redémarrer].
- **5** Quand l'ordinateur a redémarré, enlever le CD.
	- O Pour télécharger des images depuis les appareils photo, voir l'EOS Utility MODE D'EMPLOI (manuel électronique au format PDF).
	- O Les logiciels "WFT Utility" et "Original Data Security Tools" pour les accessoires (vendus séparément) seront également installés. Si ces logiciels ne sont pas utilisés, les désinstaller.

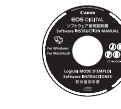

Système d'exploitation compatible **Windows Vista Windows XP SP2 Windows 2000 SP4**

## **Installation des logiciels**

Communication Software for the Camera and Computer

#### **EOS Utility**

- O You can download images you have shot with the camera to your computer.
- O You can set the various settings of the camera from your computer. O You can shoot photos remotely by connecting the camera with your computer.
- 

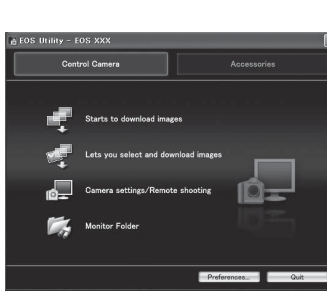

 $\begin{array}{c|cccccc} 0 & 0 & 0 & 0 & 0 & 0 \\ \hline \end{array}$ 

 $S \rightarrow$ 

Image Viewing and Editing Software

#### **Digital Photo Professional**

- O You can view, edit and print shot images on your computer at high-speed.
- O You can edit images with originals remaining unchanged.
- Can be used by a wide range of users from amateurs to professionals. It is especially recommended for users who mainly shoot RAW images.

#### Image Viewing and Editing Software

#### **ZoomBrowser EX**

- O You can view, edit and print shot images on your computer.
- O You can organize and sort images by shooting date or theme.
- O Recommended for novices who are using a digital camera for the first time and amateur users.

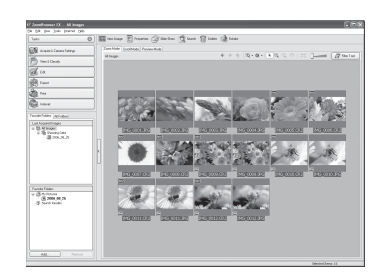

**EOS DIGITAL Solution Disk** This CD contains the following software.

# Canon

# **CD-ROM Guide**

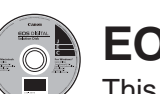

#### **Installing the Software**

#### Software de comunicación entre la cámara y el ordenador

## **EOS Utility**

O Puede descargar en su ordenador imágenes que ha tomado con la cámara.

O Puede establecer los distintos ajustes de la cámara desde su ordenador. O Puede tomar fotografías en forma remota conectando la cámara a su ordenador.

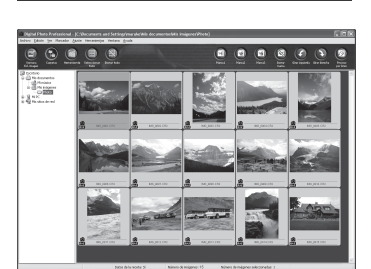

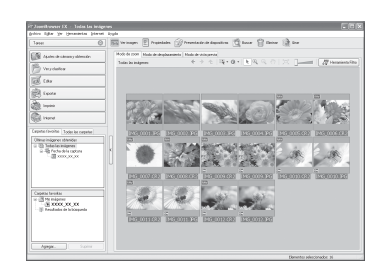

CT1-7778-000 © CANON INC. 2007 PRINTED IN JAPAN IMPRIMÉ AU JAPON IMPRESO EN JAPÓN O Double-cliquez sur un fichier du Mode d'emploi copié pour visualiser le Mode d'emploi. O Haga doble clic en algún archivo copiado del manual de instrucciones para ver el manual.

Software de visualización y edición de imágenes

**Digital Photo Professional**

O Puede ver, editar e imprimir imágenes capturadas con la cámara en su

ordenador a alta velocidad.

O Puede editar imágenes mientras los originales permanecen sin cambios. O Puede ser utilizado por una gran diversidad de usuarios, desde aficionados hasta profesionales. Está recomendado para usuarios que toman,

mayoritariamente, imágenes en formato RAW. Software de visualización y edición de imágenes

**ZoomBrowser EX** 

O Puede ver, editar e imprimir imágenes capturadas con la cámara en su

ordenador.

O Puede organizar y ordenar imágenes por tema o fecha de captura.

O Está recomendado para aficionados y principiantes que utilizan una cámara

digital por primera vez.

**EOS DIGITAL Solution Disk** Este CD contiene el siguiente software.

# **Software Instrucciones**

Este CD contiene los archivos del Manual (formato PDF) de instrucciones del Software.

- O Los archivos del manual de instrucciones no se abrirán o instalarán automáticamente al cargar solamente el CD en su ordenador. Copie los archivos en su ordenador de acuerdo al siguiente procedimiento.
- O Se debe instalar Adobe Reader (por Adobe) para poder ver los archivos del manual de instrucciones (formato PDF).
- Copiar/Ver los archivos del manual de instrucciones

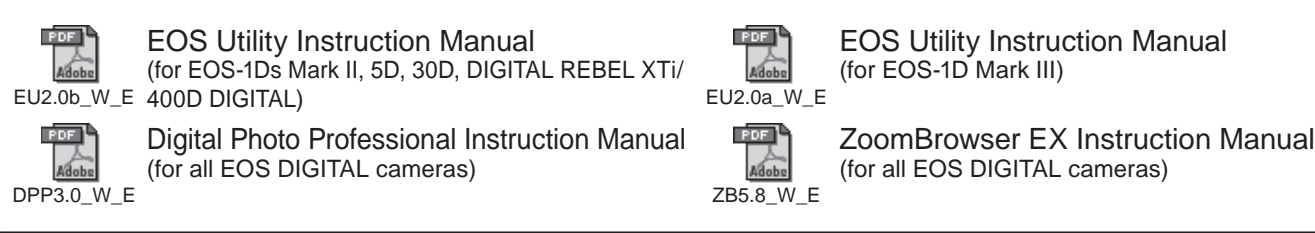

O Cargue el CD en su ordenador. Desde [Mi PC], haga doble clic y abra la unidad de CD-ROM, después de la carpeta [Spanish], copie los siguientes archivos a su ordenador.

EOS Utility INSTRUCCIONES (para EOS-1Ds Mark II, 5D, 30D, DIGITAL REBEL EU2.0b\_W\_S XTi/400D DIGITAL) Digital Photo Professional INSTRUCCIONES (para todas las cámaras EOS DIGITAL)

(para EOS-1D Mark III)

ZoomBrowser EX INSTRUCCIONES (para todas las cámaras EOS DIGITAL)

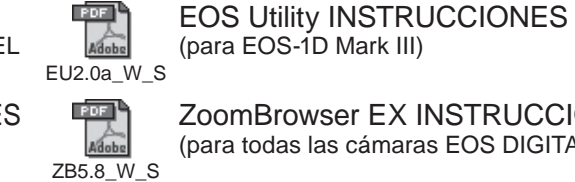

DPP3.0\_W\_S

- **1** Compruebe que la cámara no esté conectada al ordenador. Nunca conecte la cámara al ordenador antes de instalar el software. El mismo no se instalará correctamente.
- **2** Inserte el disco EOS DIGITAL Solution Disk (CD).
- **3** Haga clic en [Instalación simple] para comenzar la instalación. O Siga las instrucciones de las ventanas para completar el procedimiento de instalación.

¨ Cuando finaliza la instalación, aparece la ventana del paso **4**.

- **4** Haga clic en [Reiniciar].
- **5** Una vez que su ordenador se haya reiniciado, retire el CD.
	- O Para descargar imágenes desde la cámara, consulte el EOS Utility INSTRUCCIONES (manual electrónico en formato PDF).
	- O También se instalará el software "WFT Utility" y "Original Data Security Tools" para los accesorios (vendidos por separado). Si no los necesita, desinstálelos.

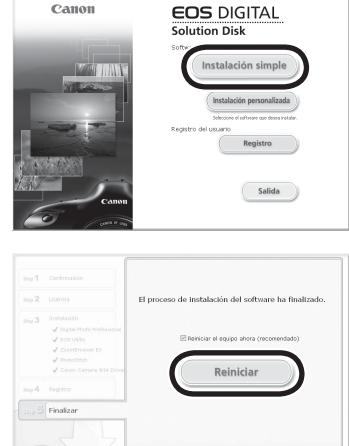

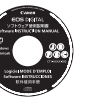

## **Instalación del software**

Sistemas operativos compatibles **Windows Vista Windows XP SP2 Windows 2000 SP4**

# **Software Instruction Manual**

- The Instruction Manual files (PDF format) for the above software are contained on this CD. O Only loading this CD in your computer will not cause the Instruction Manual files to automatically open or the files to automatically install. Copy the Instruction Manual files to your computer with the following procedure.
- O Adobe Reader (by Adobe) must be installed to view the Instruction Manual files (PDF format). Copying/Viewing the Instruction Manual files
- O Load the CD into your computer. From [My Computer], double-click and open the CD-ROM drive, and then from the [English] folder, copy the following files to your computer.
- **1** Check that the camera is not connected to your computer. Never connect the camera to your computer before you install the software. The software will not be installed correctly.
- **2** Insert the EOS DIGITAL Solution Disk (CD).
- **3** Click [Easy Installation] to start installation. O Follow the windows displayed for the rest of the installation procedure. ¨ When installation ends, the window for step **4** appears.

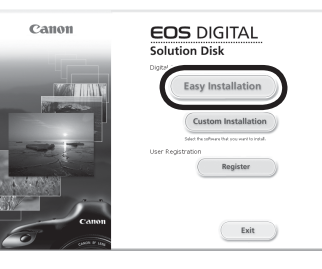

## **4** Click [Restart].

- **5** Once your computer has restarted, remove the CD.
- O To download images from the cameras, refer to the EOS Utility Instruction Manual (PDF electronic manual).
- O "WFT Utility" and "Original Data Security Tools" software for the accessories (sold separately) will also be installed. If not necessary, uninstall the software.

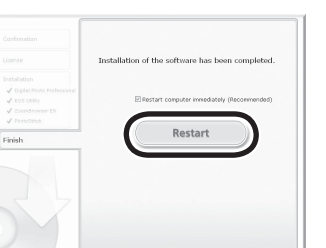

- **1** Check that the camera is not connected to your computer.
- **2** Insert the EOS DIGITAL Solution Disk (CD).
- **3** Click [Install] to start installation.

O Follow the windows displayed for the rest of the installation procedure. ¨ When installation ends, the window for step **4** appears.

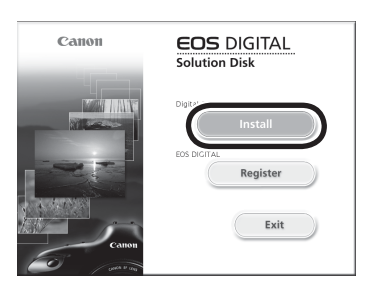

## **4** Click [Exit].

- **5** Remove the CD.
	- O To download images from the cameras, refer to the EOS Utility Instruction Manual (PDF electronic manual).
	- O "WFT Utility" software for the accessories (sold separately) will also be installed. If not necessary, uninstall the software.

Communication Software for the Camera and Computer

## **EOS Utility**

- O You can download images you have shot with the camera to your computer.
- O You can set the various settings of the camera from your computer. O You can shoot photos remotely by connecting the camera with your computer.
- 

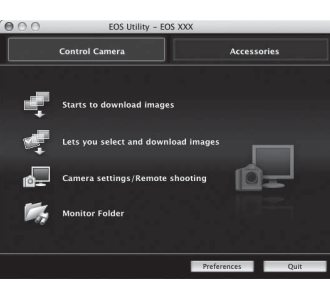

 $\begin{array}{c|c} \bullet & \bullet & \bullet & \bullet & \bullet & \bullet \end{array}$ 

**THE EXECUTIVE** 

 $-4 = 7$ 

Image Viewing and Editing Software

#### **Digital Photo Professional**

- O You can view, edit and print shot images on your computer at high-speed.
- O You can edit images with originals remaining unchanged.
- Can be used by a wide range of users from amateurs to professionals. It is especially recommended for users who mainly shoot RAW images.

#### Image Viewing and Editing Software

#### **ImageBrowser**

- O You can view, edit and print shot images on your computer.
- O You can organize and sort images by shooting date or theme.
- O Recommended for novices who are using a digital camera for the first time and amateur users.

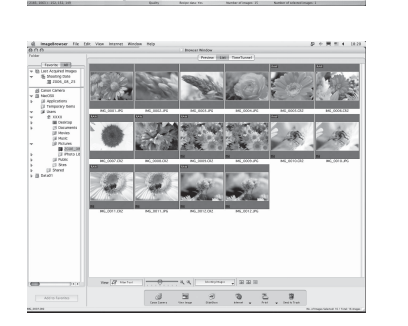

**EOS DIGITAL Solution Disk** This CD contains the following software.

## **Software Instruction Manual**

- The Instruction Manual files (PDF format) for the above software are contained on this CD. O Only loading this CD in your computer will not cause the Instruction Manual files to automatically open or the files to automatically install. Copy the Instruction Manual files to your computer with the following procedure.
- O Adobe Reader (by Adobe) must be installed to view the Instruction Manual files (PDF format). Copying/Viewing the Instruction Manual files
- O Load the CD into your computer. On your computer's desktop, double-click and open the CD-ROM icon, and then from the [English] folder, copy the following files to your computer.

# Canon

# **CD-ROM Guide**

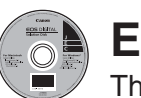

## **Installing the Software**

Compatible OS **Mac OS X 10.3 Mac OS X 10.4**

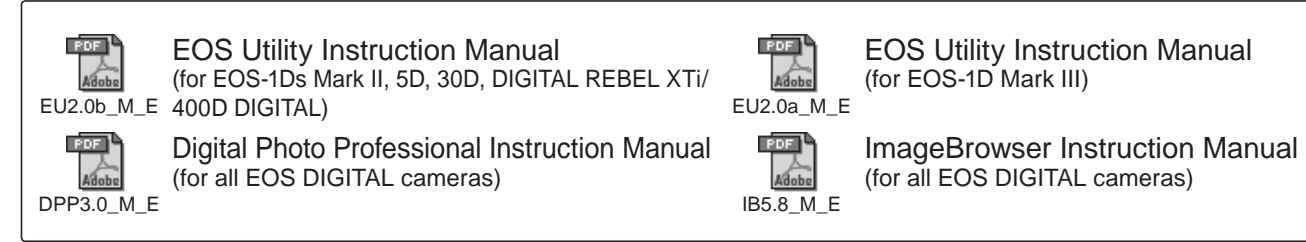

Logiciel de communication pour l'appareil photo et l'ordinateur

## **EOS Utility**

- O Vous permet de télécharger les images prises avec l'appareil photo dans un ordinateur.
- O Vous permet de procéder au paramétrage de l'appareil photo depuis l'ordinateur. O Vous permet de prendre des photos à distance en raccordant l'appareil photo à l' ordinateur.
- Logiciel de visualisation et d'édition des images

#### C **EOS DIGITAL Solution Disk**

EOS Utility INSTRUCCIONES (para EOS-1Ds Mark II, 5D, 30D, DIGITAL REBEL EU2.0b\_M\_S XTi/400D DIGITAL)

#### **Digital Photo Professional**

**ROSE**<br>Adobe EU2.0a\_M\_S िल्ले ने Digital Photo Professional INSTRUCCIONES IB5.8\_M\_S

- O Vous permet de visualiser, éditer et imprimer des photographies sur l'ordinateur à grande vitesse.
- O Vous permet d'éditer des images sans modifier les originaux. O Utilisable par tous, de l'amateur au professionnel. Son emploi est particulièrement conseillé aux usagers qui photographient principalement des images format RAW.
- Logiciel de visualisation et d'édition des images

#### **Guide sur CD-ROM English Macintosh Français Macintosh Español MacintoshGuía en CD-ROM**

#### **ImageBrowser**

- O Vous permet de visualiser, éditer et imprimer des photographies sur l'ordinateur. O Vous permet d'organiser et de trier vos images par date de prise de vue ou par thème.
- O Conseillé aux amateurs ainsi qu'aux débutants qui utilisent un appareil photo numérique pour la première fois.

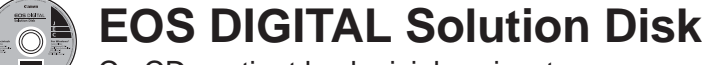

Ce CD contient les logiciels suivants.

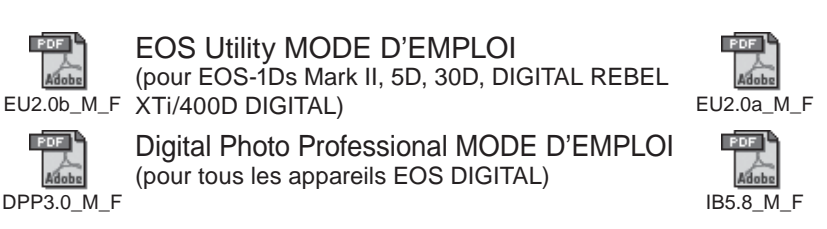

Canon EOS DIGITAL Install Register  $\begin{pmatrix} 1 & 1 \\ 1 & 1 \end{pmatrix}$ 

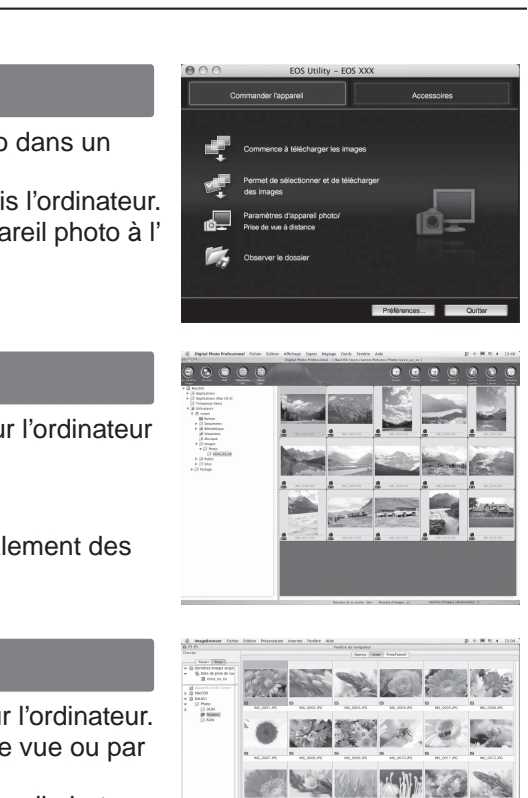

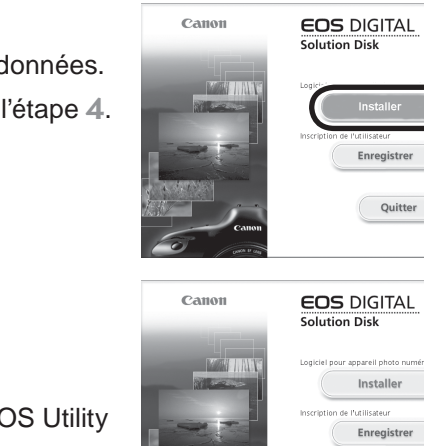

# $\Box$

 $2.822$ 

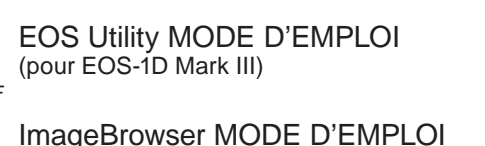

(pour tous les appareils EOS DIGITAL)

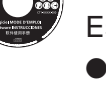

- **1** Vérifiez que l'appareil photo n'est pas raccordé à l'ordinateur.
- **2** Insérez le disque intitulé EOS DIGITAL Solution Disk (CD).
- **3** Cliquez sur [Installer] pour lancer l'installation.  $\bullet$  Pour la suite du processus d'installation, suivez les instructions données. ■ Quand l'installation est terminée, la fenêtre affichée est celle de
- **4** Cliquez sur [Quitter].
- **5** Enlever le CD.
	- O Pour télécharger des images depuis les appareils photo, voir l'EC MODE D'EMPLOI (manuel électronique au format PDF).
	- O Le logiciel "WFT Utility" pour les accessoires (vendus séparément) sera également installé. Si le logiciel n'est pas utilisé, le désinstaller.

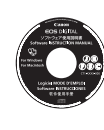

## **Installation des logiciels**

Système d'exploitation compatible | Mac OS X 10.3 | Mac OS X 10.4

#### Software de comunicación entre la cámara y el ordenador

#### **EOS Utility**

- O Puede descargar en su ordenador imágenes que ha tomado con la cámara.
- O Puede establecer los distintos ajustes de la cámara desde su ordenador. O Puede tomar fotografías en forma remota conectando la cámara a su ordenador.

#### Software de visualización y edición de imágenes

#### **Digital Photo Professional**

- O Puede ver, editar e imprimir imágenes capturadas con la cámara en su ordenador a alta velocidad.
- O Puede editar imágenes mientras los originales permanecen sin cambios. O Puede ser utilizado por una gran diversidad de usuarios, desde aficionados hasta profesionales. Está recomendado para usuarios que toman,
- mayoritariamente, imágenes en formato RAW. Software de visualización y edición de imágenes

#### **ImageBrowser**

- O Puede ver, editar e imprimir imágenes capturadas con la cámara en su ordenador.
- O Puede organizar y ordenar imágenes por tema o fecha de captura. O Está recomendado para aficionados y principiantes que utilizan una cámara digital por primera vez.

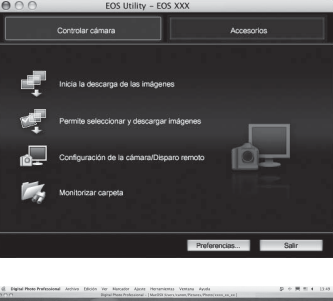

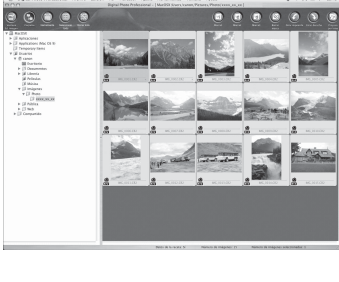

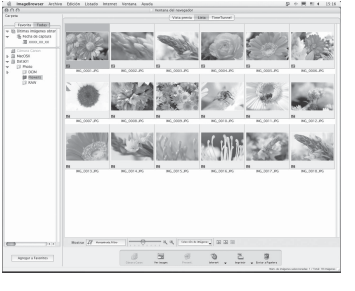

Este CD contiene el siguiente software.

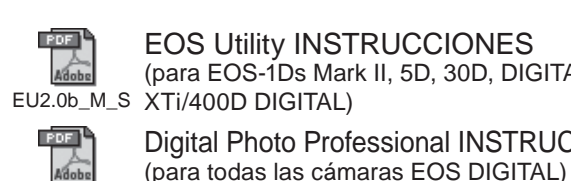

EOS Utility INSTRUCCIONES (para EOS-1D Mark III)

 ImageBrowser INSTRUCCIONES (para todas las cámaras EOS DIGITAL)

DPP3.0\_M\_S

- **1** Compruebe que la cámara no esté conectada al ordenador.
- **2** Inserte el disco EOS DIGITAL Solution Disk (CD).
- **3** Haga clic en [Instalar] para comenzar la instalación.
- O Siga las instrucciones de las ventanas para completar el procedimiento de instalación.

¨ Cuando finaliza la instalación, aparece la ventana del paso **4**.

#### **4** Haga clic en [Salida].

#### **5** Retire el CD.

- O Para descargar imágenes desde la cámara, consulte el EOS Utility INSTRUCCIONES (manual electrónico en formato PDF).
- O También se instalará el software "WFT Utility" para los accesorios (vendidos por separado). Si no lo necesita, desinstálelo.

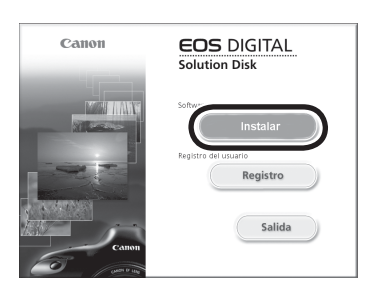

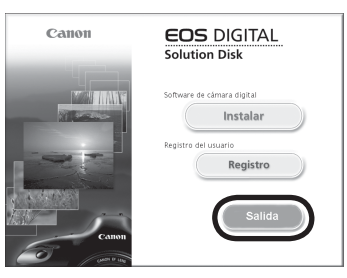

#### **Instalación del software**

Sistemas operativos compatibles **Mac OS X 10.3 Mac OS X 10.4 Mac OS X 10.3 Mac OS X 10.4**

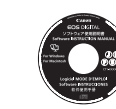

## **Logiciel Mode D'emploi**

Ce CD contient les Modes d'emploi (manuels électroniques au format PDF) des logiciels ci-dessous. O Il ne suffit pas de charger ce CD dans votre ordinateur pour ouvrir automatiquement les Modes d'emploi ou pour installer automatiquement les fichiers. Copiez les fichiers des Modes d'emploi sur

- 
- votre ordinateur selon la procédure suivante. O Adobe Reader (de chez Adobe) doit être installé pour visualiser les fichiers des Modes d'emploi (au format PDF).

#### Copier/Visualiser les fichiers des Modes d'emploi

O Charger le CD dans votre ordinateur. Sur le bureau de votre ordinateur, double-cliquez et ouvrez l'icône du CD-ROM, et ensuite depuis le dossier [French], copiez les fichiers suivants sur votre ordinateur.

## **Software Instrucciones**

Este CD contiene los archivos del Manual (formato PDF) de instrucciones del Software.

- O Los archivos del manual de instrucciones no se abrirán o instalarán automáticamente al cargar solamente el CD en su ordenador. Copie los archivos en su ordenador de acuerdo al siguiente procedimiento.
- O Se debe instalar Adobe Reader (por Adobe) para poder ver los archivos del manual de instrucciones (formato PDF).
- Copiar/Ver los archivos del manual de instrucciones

O Cargue el CD en su ordenador. En el escritorio de su ordenador, haga doble clic y abra el icono del CD-ROM, después de la carpeta [Spanish], copie los siguientes archivos a su ordenador.

O Double-cliquez sur un fichier du Mode d'emploi copié pour visualiser le Mode d'emploi. O Haga doble clic en algún archivo copiado del manual de instrucciones para ver el manual.